Machine Learning 1.5.2

# **Site Administration**

**Date published: 2020-07-16 Date modified: 2023-10-31**

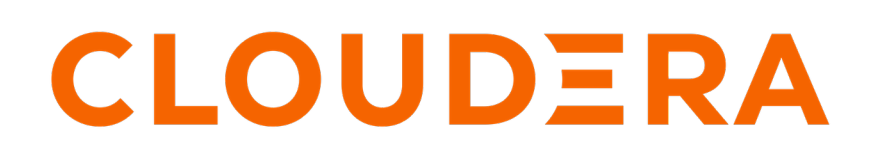

**<https://docs.cloudera.com/>**

# **Legal Notice**

© Cloudera Inc. 2024. All rights reserved.

The documentation is and contains Cloudera proprietary information protected by copyright and other intellectual property rights. No license under copyright or any other intellectual property right is granted herein.

Unless otherwise noted, scripts and sample code are licensed under the Apache License, Version 2.0.

Copyright information for Cloudera software may be found within the documentation accompanying each component in a particular release.

Cloudera software includes software from various open source or other third party projects, and may be released under the Apache Software License 2.0 ("ASLv2"), the Affero General Public License version 3 (AGPLv3), or other license terms. Other software included may be released under the terms of alternative open source licenses. Please review the license and notice files accompanying the software for additional licensing information.

Please visit the Cloudera software product page for more information on Cloudera software. For more information on Cloudera support services, please visit either the Support or Sales page. Feel free to contact us directly to discuss your specific needs.

Cloudera reserves the right to change any products at any time, and without notice. Cloudera assumes no responsibility nor liability arising from the use of products, except as expressly agreed to in writing by Cloudera.

Cloudera, Cloudera Altus, HUE, Impala, Cloudera Impala, and other Cloudera marks are registered or unregistered trademarks in the United States and other countries. All other trademarks are the property of their respective owners.

Disclaimer: EXCEPT AS EXPRESSLY PROVIDED IN A WRITTEN AGREEMENT WITH CLOUDERA, CLOUDERA DOES NOT MAKE NOR GIVE ANY REPRESENTATION, WARRANTY, NOR COVENANT OF ANY KIND, WHETHER EXPRESS OR IMPLIED, IN CONNECTION WITH CLOUDERA TECHNOLOGY OR RELATED SUPPORT PROVIDED IN CONNECTION THEREWITH. CLOUDERA DOES NOT WARRANT THAT CLOUDERA PRODUCTS NOR SOFTWARE WILL OPERATE UNINTERRUPTED NOR THAT IT WILL BE FREE FROM DEFECTS NOR ERRORS, THAT IT WILL PROTECT YOUR DATA FROM LOSS, CORRUPTION NOR UNAVAILABILITY, NOR THAT IT WILL MEET ALL OF CUSTOMER'S BUSINESS REQUIREMENTS. WITHOUT LIMITING THE FOREGOING, AND TO THE MAXIMUM EXTENT PERMITTED BY APPLICABLE LAW, CLOUDERA EXPRESSLY DISCLAIMS ANY AND ALL IMPLIED WARRANTIES, INCLUDING, BUT NOT LIMITED TO IMPLIED WARRANTIES OF MERCHANTABILITY, QUALITY, NON-INFRINGEMENT, TITLE, AND FITNESS FOR A PARTICULAR PURPOSE AND ANY REPRESENTATION, WARRANTY, OR COVENANT BASED ON COURSE OF DEALING OR USAGE IN TRADE.

# **Contents**

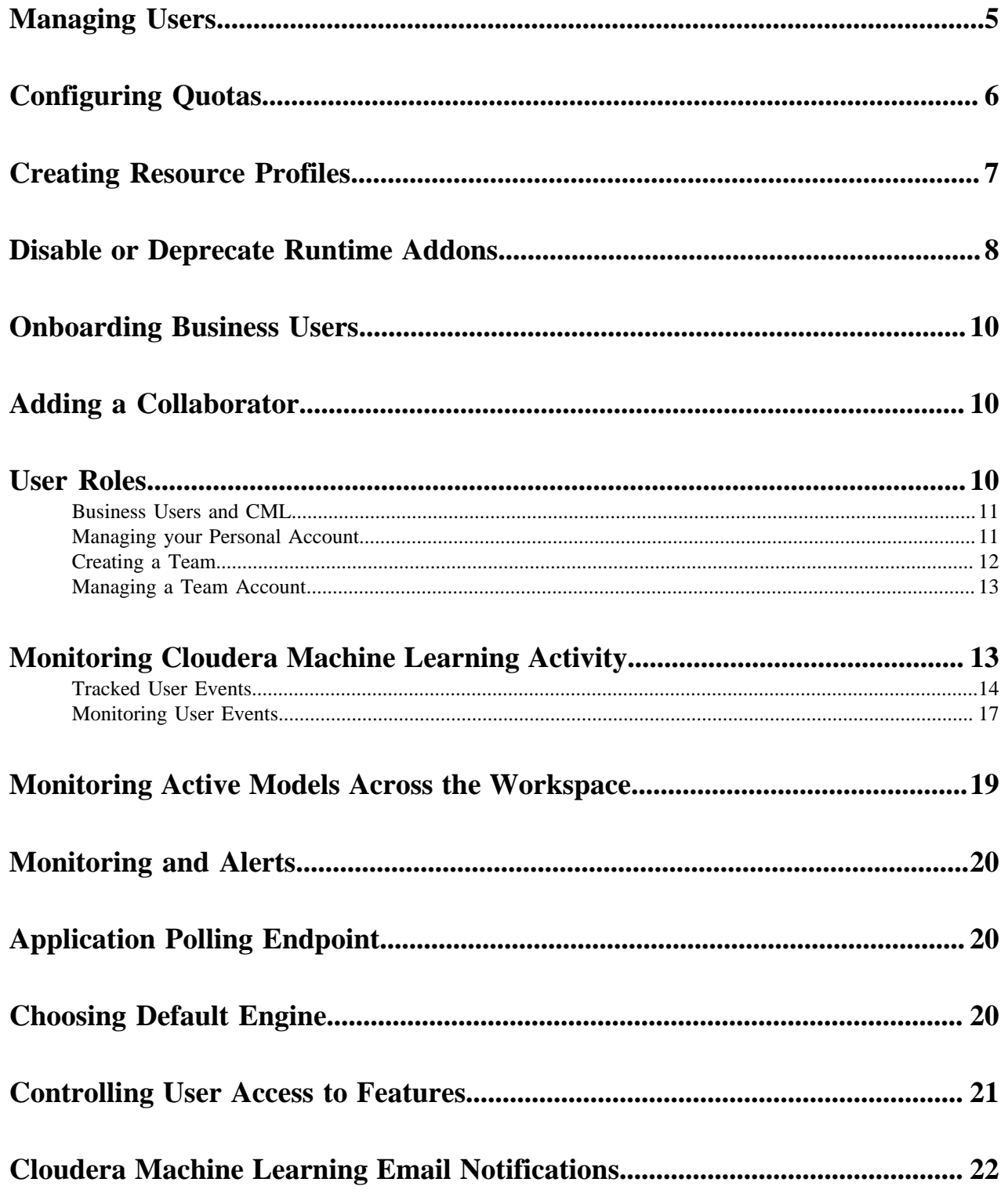

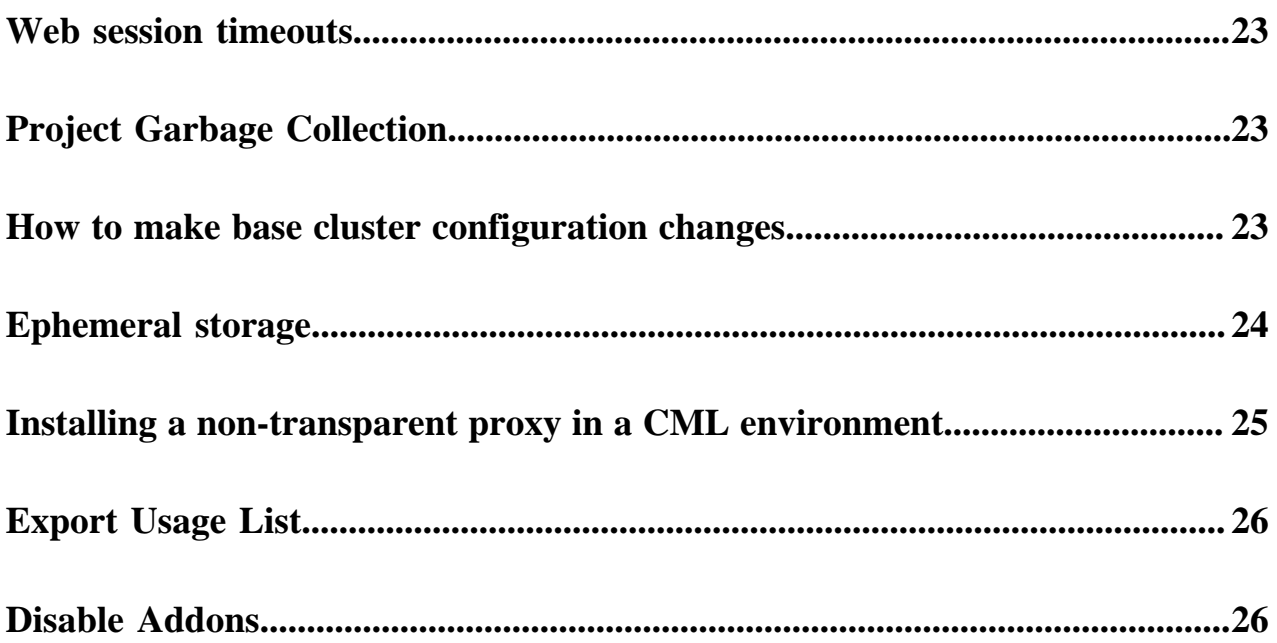

# <span id="page-4-0"></span>**Managing Users**

This topic describes how to manage an ML workspace as a site administrator. Site administrators can monitor and manage all user activity across a workspace, add new custom engines, and configure certain security settings.

By default, the first user that logs in to a workspace must always be a site administrator. That is, they should have been granted the MLAdmin role by a CDP PowerUser.

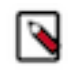

**Note:** On Private Cloud, the corresponding role is EnvironmentAdmin.

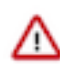

**Important:** Site administrators have complete access to all activity on the deployment. This includes access to all teams and projects on the deployment, even if they have not been explicitly added as team members or collaborators.

Only site administrators have access to a Site Administration dashboard that can be used to manage the workspace. To access the site administrator dashboard:

- **1.** Go to the Cloudera Machine Learning web application and log in as a site administrator.
- **2.** On the left sidebar, click Site Administration. You will see an array of tabs for all the tasks you can perform as a site administrator.

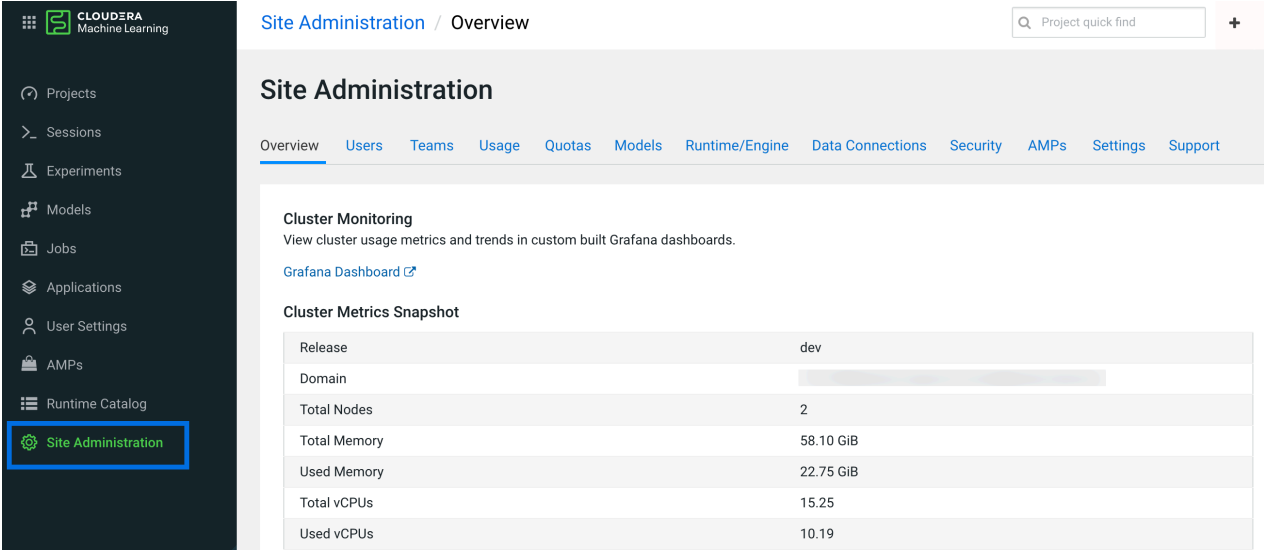

#### **Monitoring Users**

The Users tab on the admin dashboard displays the complete list of users. You can see which users are currently active, and when a user last logged in to Cloudera Machine Learning. You can search for a user by entering their User Id, Username, or Email in the User quick find box. To modify a user's username, email or permissions, click the Edit button under the Action column.

#### **Synchronizing Users**

You can synchronize Users within an ML Workspace with those that have been defined access at the Environment level (through the MLAdmin, MLUser, and MLBusinessUser roles). Doing so for new Users enables you to take administrative actions such as setting Team assignments, defining Project Collaborators, and more, all prior to the new Users' first time logging in to the Workspace.

To synchronize Users, go to Site Administration Users , and click Synchronize Users. This adds any users defined at the Environment level to the workspace, updates any role changes that have been made, and deactivates any users that have been deactivated.

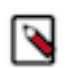

**Note:** The Administrator should periodically perform user synchronization to ensure that users who are deactivated on the environment level are also deactivated in CML.

#### **Synchronizing Groups**

Groups of users can be created in the CDP management console and imported to CML. However, changes made in CDP do not automatically update in CML. You need to manually trigger an update, using Sync Teams. For more information, see *Creating a Team*.

#### **Related Information**

[Cloudera Machine Learning Email Notifications](#page-21-0) [Creating a Team](https://docs.cloudera.com/machine-learning/1.5.2/user-accounts/topics/ml-creating-a-team.html)

## <span id="page-5-0"></span>**Configuring Quotas**

This topic describes how to configure CPU, GPU, and memory quotas for users of an ML workspace.

#### **Before you begin**

Required Role: MLAdmin

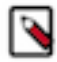

**Note:** On Private Cloud, the corresponding role is EnvironmentAdmin.

Make sure you are assigned the MLAdmin role in CDP. Only users with the MLAdmin role will be logged into ML workspaces with Site Administrator privileges.

There are two types of quota: Default and Custom. Default quotas apply to all users of the workspace. Custom quotas apply to individual users in the workspace, and take precedence over the default quota.

#### **Procedure**

- **1.** Log in to the CDP web interface.
- **2.** Click ML Workspaces, then open the Workspace for which you want to set quotas.
- **3.** Click AdminQuotas.
- **4.** Switch the Default Quotas toggle to ON.

This applies a default quota of 2 vCPU and 8 GB memory to each user in the workspace.

If your workspace was provisioned with GPUs, a default quota of 0 GPU per user applies. If you want users to have access to GPUs, you must modify the default quotas as described in the next step.

**5.** If you want to change the default quotas, click on Default (per user) .

CML displays the Edit default quota dialog box.

- **6.** Enter the CPU, Memory, and GPU quota values that should apply to all users of the workspace.
- **7.** Click Update.
- **8.** To add a custom quota for a specific user, click Add User.
- **9.** Enter the user name, and enter the quotas for CPU, Memory, and GPU.
- **10.** Click Add.

#### **Results**

Enabling and modifying quotas will only affect new workloads. If users have already scheduled workloads that exceed the new quota limits, those will continue to run uninterrupted. If a user is over their limit, they will not be able to schedule any more workloads.

#### **What to do next**

To specify the maximum number of replicas in a model deployment, go to Site Administration Settings Model Deployment Settings . The default is 9 replicas, and up to 199 can be set.

# <span id="page-6-0"></span>**Creating Resource Profiles**

Resource profiles define how many vCPUs and how much memory the product will reserve for a particular workload (for example, session, job, model).

#### **About this task**

As a site administrator you can create several different vCPU, GPU, and memory configurations which will be available when launching a session/job. When launching a new session, users will be able to select one of the available resource profiles depending on their project's requirements.

#### **Procedure**

- **1.** To create resource profiles, go to the Site Administration Runtime/Engine page.
- **2.** Add a new profile under Resource Profiles.

Cloudera recommends that all profiles include at least 2 GB of RAM to avoid out of memory errors for common user operations.

You will see the option to add GPUs to the resource profiles only if your hosts are equipped with GPUs, and you have enabled them for use by setting the relevant properties in cdsw.conf.

#### **Results**

If there are two worker nodes and 10 vCPU available overall, if one user tries to establish a session with 8 vCPU, CDSW will not allow it. The memory and CPU must be contiguous (adjacent to each other). When a user spins a session, the pod triggers on a single node and resources on the same node are utilized. This is expected behavior for Kubernetes.

#### **Figure 1: Resource profiles available when launching a session**

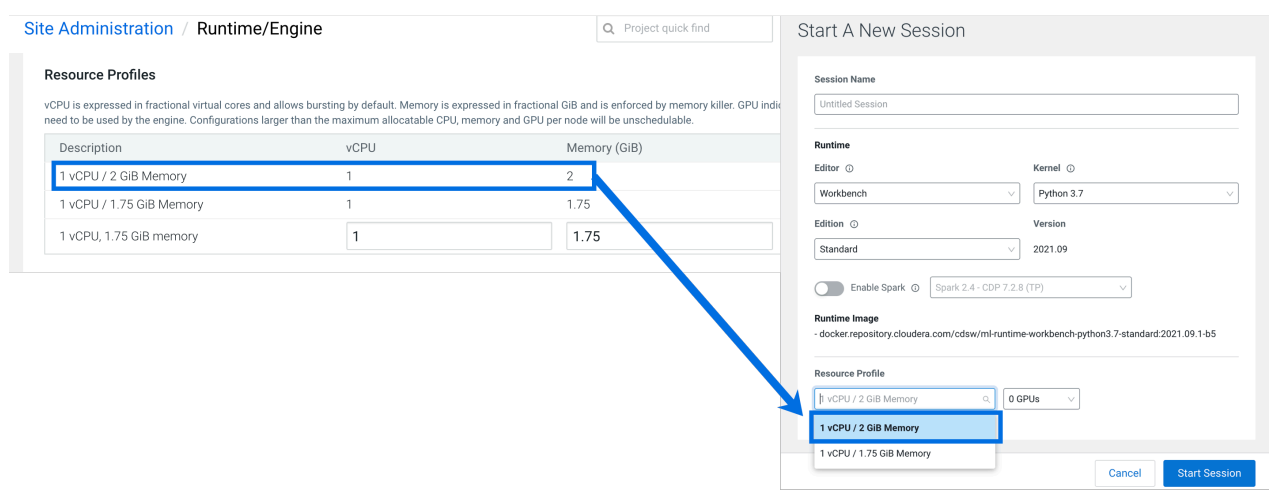

# <span id="page-7-0"></span>**Disable or Deprecate Runtime Addons**

Disable or Deprecate a Spark Runtime addon.

#### **About this task**

You can disable or deprecate any Spark Runtime addon from the Runtime/Engine tab of Site Administration.

#### **Procedure**

- **1.** Select Site Administration in the left Navigation bar.
- **2.** Select the Runtime/Engine tab.

**3.** Select Disabled or Deprecated from Actions next to any *Spark* addon.

### Site Administration / Runtime/Engine

#### **Runtime Updates**

#### C Enable Runtime Updates

New Runtime variants and versions are automatically downloaded and made available on clusters with Internet access. Unch

**Hadoop CLI Version** 

Hadoop CLI - CDP 7.2.8 - HOTFIX... V

#### **Runtime Addons**

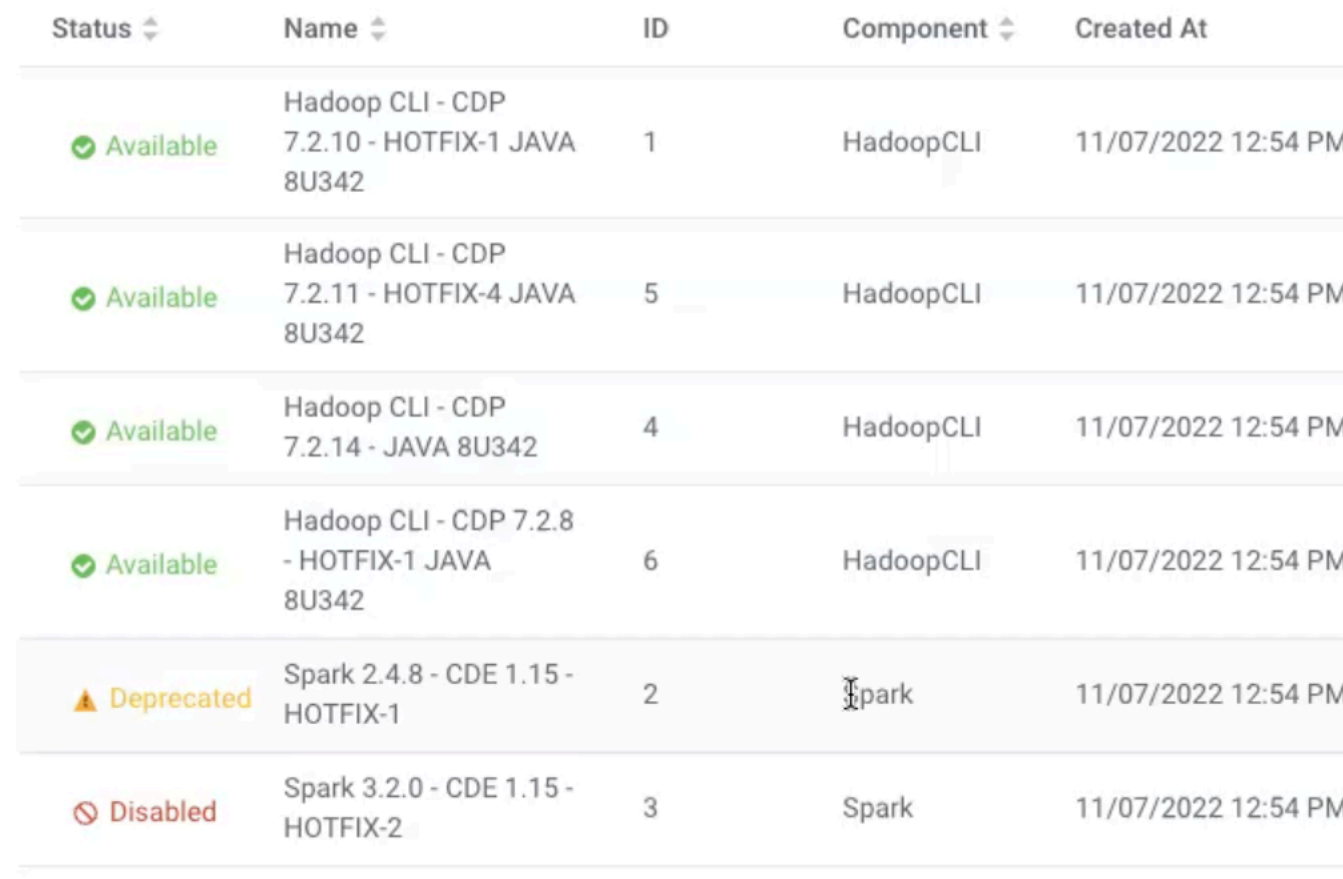

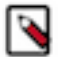

**Note:** You can also return the status to Available using Actions.

## <span id="page-9-0"></span>**Onboarding Business Users**

There are two procedures required for adding Business Users to CML. First, an Admin ensures the Business User has the correct permissions, and second, a Project Owner adds the Business User as a Collaborator.

#### **Before you begin**

Make sure the user is already assigned in your external identity provider, such as LDAP.

#### **About this task**

The Admin user performs these steps:

#### **Procedure**

- **1.** In Environments, select the correct environment where the ML workspace is hosted.
- **2.** In Manage Access, search for the user, and add the ML Business User role. Make sure the user does not already have a higher-level permission, such as ML Admin or ML User, either through a direct role assignment or a group membership.
- **3.** Click Update Roles.
- **4.** Inside the ML Workspace, go to Site Administration > Users , and click Synchronize Users. This adds the necessary Users defined at the Environment level to the Workspace, and updates any role changes that have been made.

**What to do next** Add the ML Business User as a Collaborator to a Project. **Related Information** [Adding a Collaborator](#page-9-1)

# <span id="page-9-1"></span>**Adding a Collaborator**

Project Owners can add Collaborators to a project.

#### **About this task**

The Project Owner performs these steps:

#### **Procedure**

- **1.** Go to Collaborators, and enter the user id in the Search box.
- **2.** Choose the user id, and click Add. The user or team is added with their role displayed.

#### **Results**

Now, when the Business User logs in, they are able to access the Applications under this project.

## <span id="page-9-2"></span>**User Roles**

Users in Cloudera Machine Learning are assigned one or more of the following roles.

There are two categories of roles: environment resource roles, which apply to a given CDP environment, and workspace resource roles, which apply to a single workspace. To use workspace resource roles, you may need to upgrade the workspace or create a new workspace.

If a user has more than one role, then the role with the highest level of permissions takes precedence. If a user is a member of a group, it may gain additional roles through that membership.

#### **Environment resource roles**

- MLAdmin: Grants a CDP user the ability to create and delete Cloudera Machine Learning workspaces within a given CDP environment. MLAdmins also have Administrator level access to all the workspaces provisioned within this environment. They can run workloads, monitor, and manage all user activity on these workspaces. They can also add the MLUser and MLBusinessUser roles to their assigned environment. This user also needs the account-level role of IAMViewer, in order to access the environment Manage Access page. To create or delete workspaces, this user also needs the EnvironmentAdmin role.
- MLUser: Grants a CDP user the ability to view Cloudera Machine Learning workspaces provisioned within a given CDP environment. MLUsers will also be able to run workloads on all the workspaces provisioned within this environment.
- MLBusinessUser: Grants permission to list Cloudera Machine Learning workspaces for a given CDP environment. MLBusinessUsers are able to only view applications deployed under the projects that they have been added to as a Business User.

### <span id="page-10-0"></span>**Business Users and CML**

A user is treated as a Business User inside of CML if they are granted the MLBusinessUser role on the Environment of the given ML Workspace. Inside of the Workspace, a Business User is able to access and view applications, but does not have privileges to access any other workloads in the Workspace.

#### **Logging in as a Business User**

When you log in as a Business User, the only page you see is the Applications page. The page shows any applications associated with any projects that you have been added to as a Collaborator, even though you do not have rights to access the other assets associated with those projects.

In order for applications to appear in your view, contact the Project Owner to add you as a Collaborator to the project. If you have not been added to any projects, or none of the projects that you have been added to have applications, the Applications page displays the message, You currently don't have any applications.

### <span id="page-10-1"></span>**Managing your Personal Account**

You can edit personal account settings such as email, SSH keys and Hadoop credentials.

#### **About this task**

You can also access your personal account settings by clicking Account settings in the upper right-hand corner dropdown menu. This option will always take you to your personal settings page, irrespective of the context you are currently in.

#### **Procedure**

- **1.** Sign in to Cloudera Machine Learning.
- **2.** From the upper right drop-down menu, switch context to your personal account.

#### **3.** Click Settings.

#### **Profile**

You can modify your name, email, and bio on this page.

#### **Teams**

This page lists the teams you are a part of and the role assigned to you for each team.

#### **SSH Keys**

Your public SSH key resides here. SSH keys provide a useful way to access to external resources such as databases or remote Git repositories. For instructions, see *SSH Keys*.

#### **Related Information**

[SSH Keys](https://docs.cloudera.com/machine-learning/1.5.2/security/topics/ml-ssh-keys.html)

### <span id="page-11-0"></span>**Creating a Team**

Users who work together on more than one project and want to facilitate collaboration can create a Team. Teams enable you to efficiently manage the users assigned to projects.

#### **About this task**

Team projects are owned by the team, rather than an individual user. Team administrators can add or remove members at any time, assigning each member different permissions.

#### Add member to DataTeam

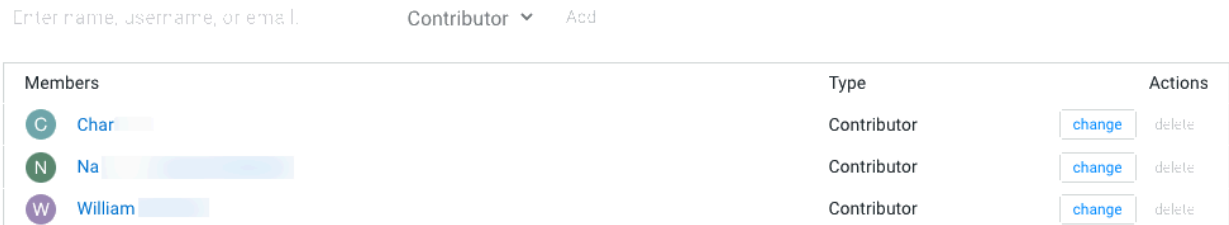

#### **Procedure**

- **1.** In Site Administration Teams , select New Team.
- **2.** Enter the name of the team.
- **3.** Select Local or Synced Team.

CDP manages the member data of a Synced Team. The member data of a Local team is not managed by CDP.

- **4.** If Synced Team is selected, choose a group in Select Synced Group.
- **5.** Enter a Description, if needed.
- **6.** Add or invite team members. Team members can have one of the following privilege levels:
	- Viewer Read-only access to team projects. Cannot create new projects within the team but can be added to existing ones.
	- Operator Read-only access to team projects. Additionally, Operators can start and stop existing jobs in the projects that they have access to.
	- Contributor Write-level access to all team projects to all team projects with Team or Public visibility. Can create new projects within the team. They can also be added to existing team projects.
	- Admin Has complete access to all team projects, can add new team members, and modify team account information.
- **7.** Select Create Team.
- **8.** Select Sync Teams to update the teams with information in the CDP management console.

### <span id="page-12-0"></span>**Managing a Team Account**

Team administrators can modify account information, add or invite new team members, and view/edit privileges of existing members.

#### **Procedure**

- **1.** From the upper right drop-down menu, switch context to the team account.
- **2.** Click Settings to open up the Account Settings dashboard.
- **3.** Modify any of the following settings:

#### **Profile**

Modify the team description on this page.

#### **Members**

You can add new team members on this page, and modify privilege levels for existing members.

#### **SSH Keys**

The team's public SSH key resides here. Team SSH keys provide a useful way to give an entire team access to external resources such as databases. For instructions, see *SSH Keys*. Generally, team SSH keys should not be used to authenticate against Git repositories. Use your personal key instead.

#### **Related Information**

[SSH Keys](https://docs.cloudera.com/machine-learning/1.5.2/security/topics/ml-ssh-keys.html)

# <span id="page-12-1"></span>**Monitoring Cloudera Machine Learning Activity**

This topic describes how to monitor user activity on an ML workspace.

#### Required Role: Site Administrator

The Admin Overview tab displays basic information about your deployment, such as the number of users signed up, the number of teams and projects created, memory used, and some average job scheduling and run times. You can also see the version of Cloudera Machine Learning you are currently running.

The Admin Activity tab of the dashboard displays the following time series charts. These graphs should help site administrators identify basic usage patterns, understand how cluster resources are being utilized over time, and how they are being distributed among teams and users.

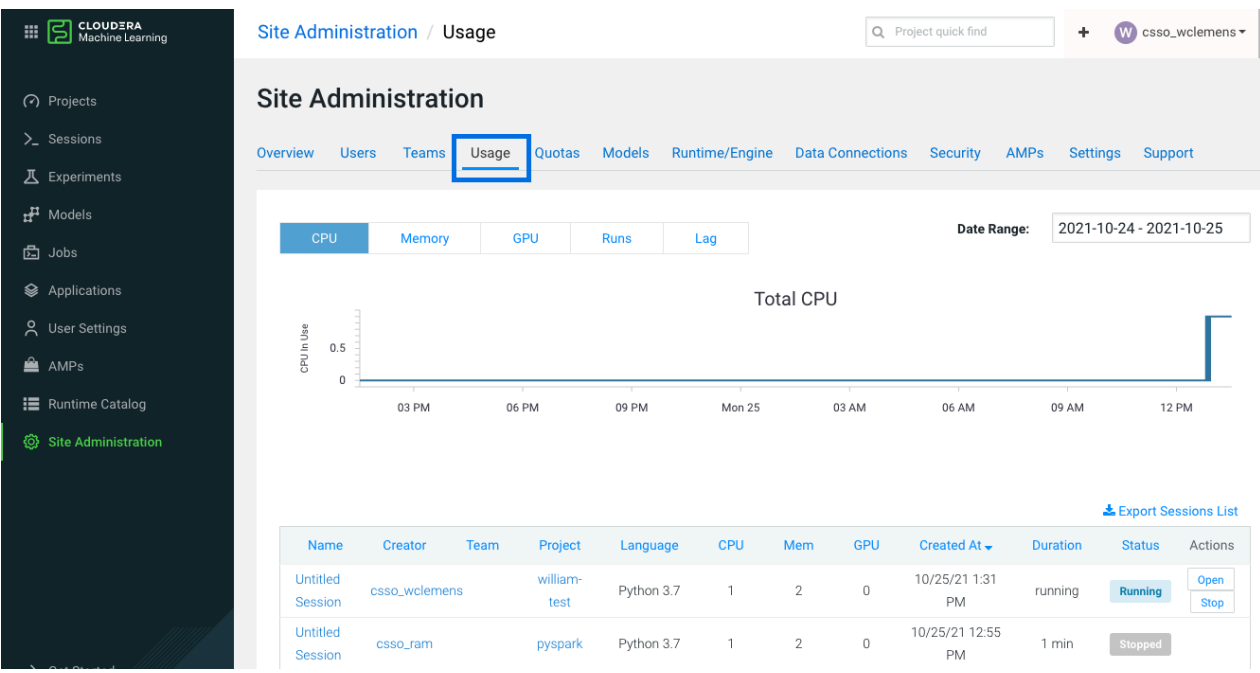

**Important:** The graphs and numbers on the Admin Activity page do not account for any resources used by ′∆ active models on the deployment. For that information, go to Admin Models page.

• CPU - Total number of CPUs requested by sessions running at this time.

Note that code running inside an n-CPU session, job, experiment or model replica can access at least n CPUs worth of CPU time. Each user pod can utilize all of its host's CPU resources except the amount requested by other user workloads or Cloudera Machine Learning application components. For example, a 1-core Python session can use more than 1 core if other cores have not been requested by other user workloads or CML application components.

- Memory Total memory (in GiB) requested by sessions running at this time.
- GPU Total number of GPUs requested by sessions running at this time.
- Runs Total number of sessions and jobs running at this time.
- Lag Depicts session scheduling and startup times.
	- Scheduling Duration: The amount of time it took for a session pod to be scheduled on the cluster.
	- Starting Duration: The amount of time it took for a session to be ready for user input. This is the amount of time since a pod was scheduled on the cluster until code could be executed.

The Export Sessions List provides a CSV export file of the columns listed in the table. It is important to note that the exported duration column is in seconds for a more detailed output.

### <span id="page-13-0"></span>**Tracked User Events**

The tables on this page describe the user events that are logged by Cloudera Machine Learning.

#### **Table 1: Database Columns**

When you query the user events table, the following information can be returned:

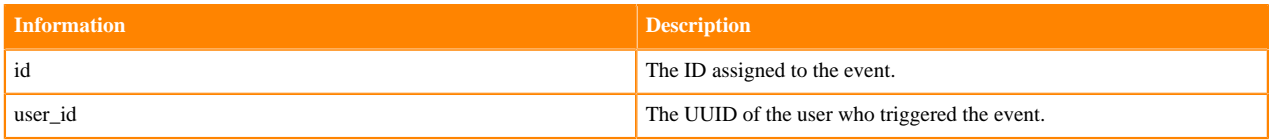

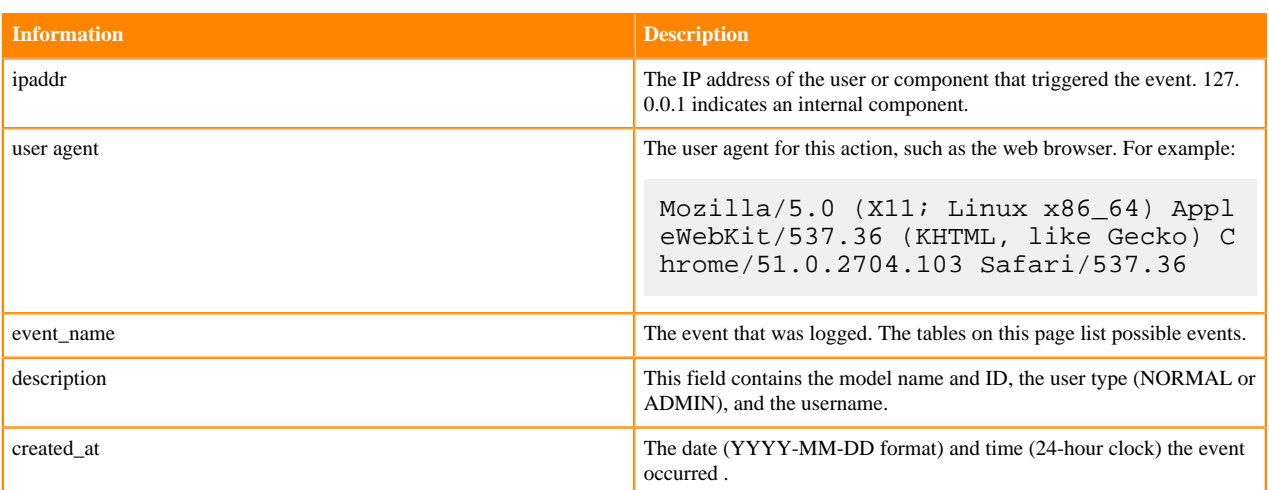

#### **Table 2: Events Related to Engines**

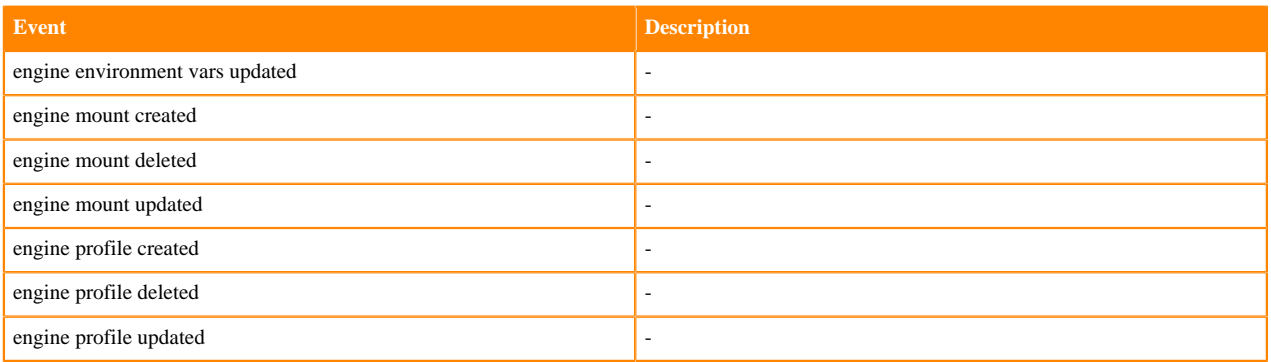

#### **Table 3: Events Related to Experiments**

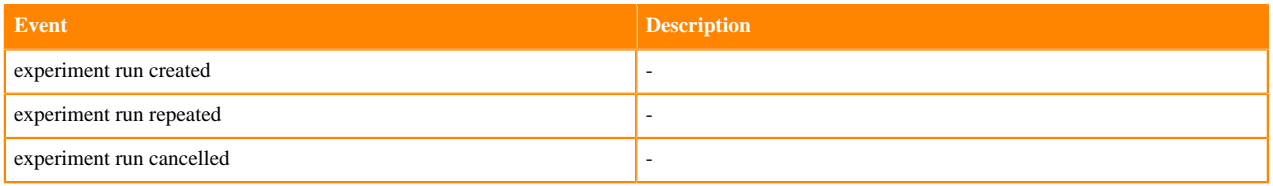

#### **Table 4: Events Related to Files**

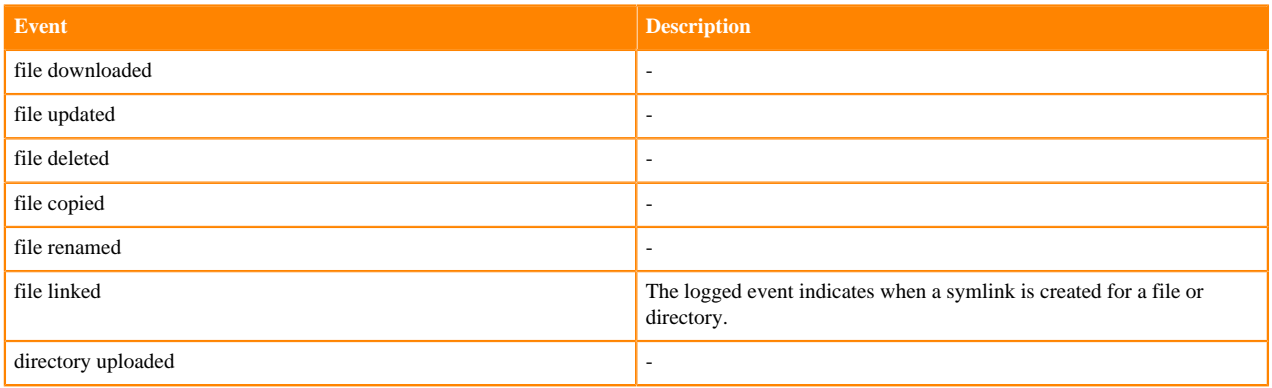

#### **Table 5: Events Related to Models**

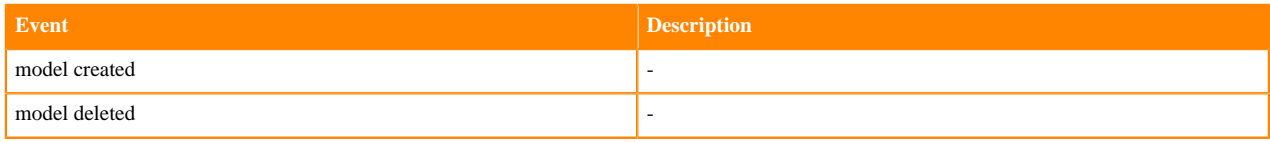

#### **Table 6: Events Related to Jobs**

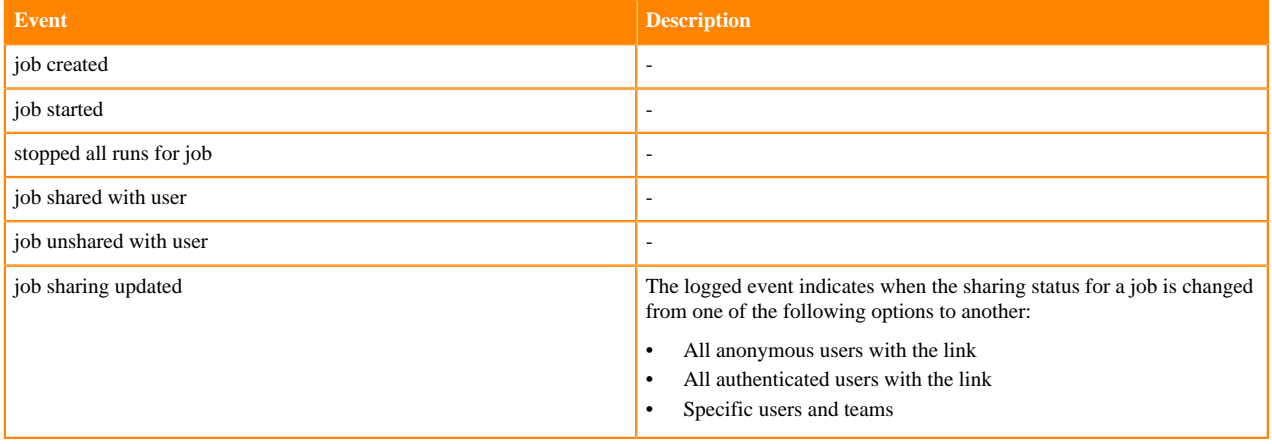

#### **Table 7: Events Related to Licenses**

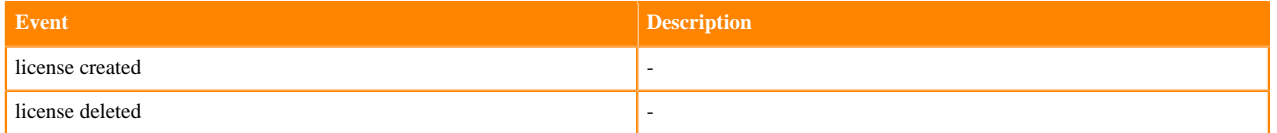

### **Table 8: Events Related to Projects**

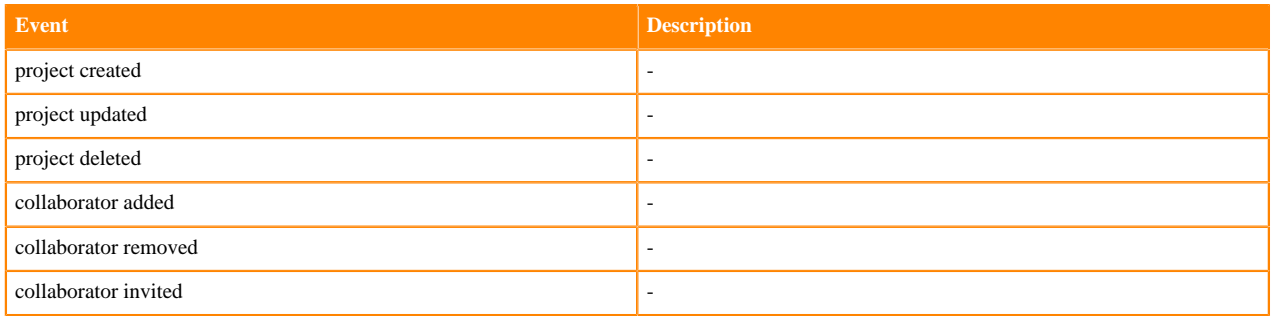

#### **Table 9: Events Related to Sessions**

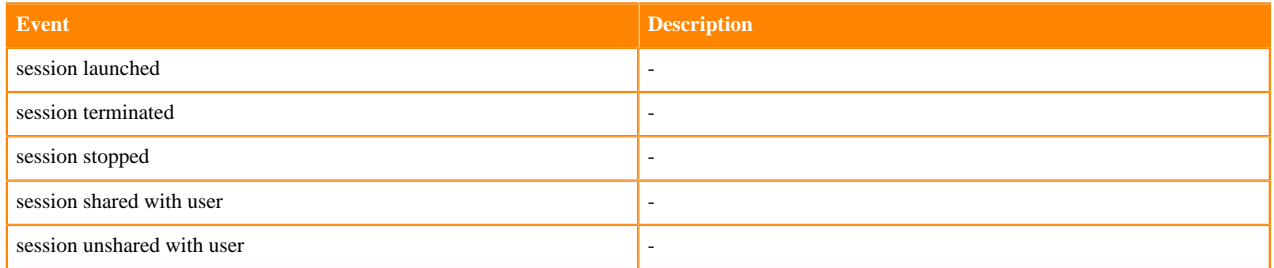

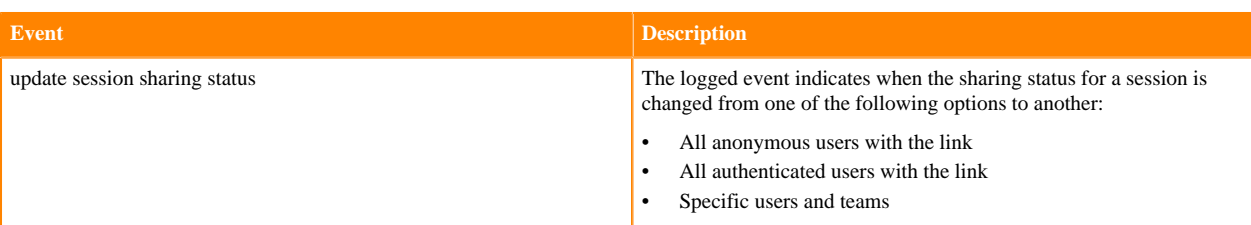

#### **Table 10: Events Related to Admin Settings**

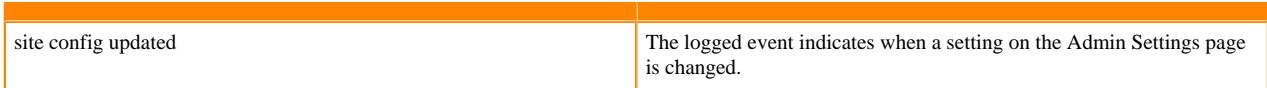

#### **Table 11: Events Related to Teams**

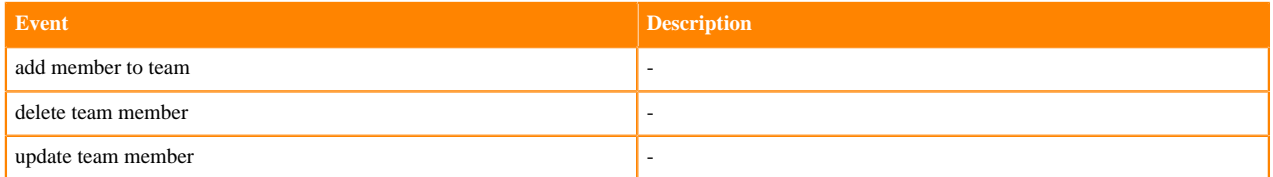

#### **Table 12: Events Related to Users**

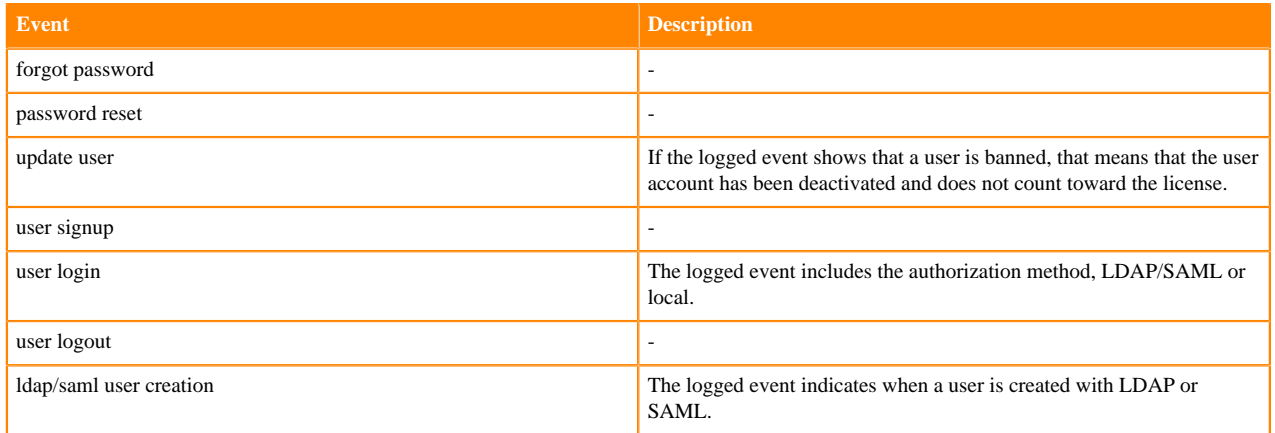

### <span id="page-16-0"></span>**Monitoring User Events**

This topic shows you how to query the PostgresSQL database that is embedded within the Cloudera Machine Learning deployment to monitor or audit user events.

#### **About this task**

Querying the PostgresSQL database that is embedded within the Cloudera Machine Learning deployment requires root access to the Cloudera Machine Learning Master host.

#### **Procedure**

**1.** SSH to the Cloudera Machine Learning Master host and log in as root.

For example, the following command connects to cdsw-master-host. as root:

ssh root@cdsw-master-host.yourcdswdomain.com

**2.** Get the name of the database pod:

```
kubectl get pods -l role=db
```
The command returns information similar to the following example:

NAME READY STATUS RESTARTS AGE<br>db-86bbb69b54-d5q88 1/1 Running 0 4h46m db-86bbb69b54-d5q88 1/1 Running 0

**3.** Enter the following command to log into the database as the sense user:

kubectl exec <database pod> -ti -- psql -U sense

For example, the following command logs in to the database on pod db-86bbb69b54-d5q88:

kubectl exec db-86bbb69b54-d5q88 -ti -- psql -U sense

You are logged into the database as the sense user.

**4.** Run queries against the user\_events table.

For example, run the following query to view the most recent user event:

select \* from user\_events order by created\_at DESC LIMIT 1

The command returns information similar to the following:

```
id | 3658
user id | 273
ipaddr | ::ffff:127.0.0.1
user agent | node-superagent/2.3.0
event name | model created
description | {"model":"Simple Model 1559154287-ex5yn","modelId":"50","
userType":"NORMAL","username":"DonaldBatz"}
created_at | 2019-05-29 18:24:47.65449
```
- **5.** Optionally, you can export the user events to a CSV file for further analysis:
	- a) Copy the user\_events table to a CSV file:

```
copy user_events to '/tmp/user_events.csv' DELIMITER ',' CSV HEADER;
```
b) Find the container that the database runs on:

docker ps | grep db-86bbb

The command returns output similar to the following:

```
c56d04bbd58 c230b2f564da "docker-entrypoint..." 7 days ago Up 7 days k8s
_db_db-86bbb69b54-fcfm6_default_8b2dd23d-88b9-11e9-bc34-0245eb679f96_0
```
The first entry is the container ID.

c) Copy the user\_events.csv file out of the container into a temporary directory on the Master host:

```
docker cp <container ID>:/tmp/user_events.csv /tmp/user_events.csv
```
For example:

```
docker cp 8c56d04bbd58:/tmp/user_events.csv /tmp/user_events.csv
```
d) Use SCP to copy /tmp/user\_events.csv from the Cloudera Machine Learning Master host to a destination of your choice.

For example, run the following command on your local machine to copy user\_events.csv to a local directory named events:

```
scp root@cdsw-master-host.yourcdswdomain.com:/tmp/user_events.csv /local
/directory/events/
```
#### **What to do next** For information about the different user events, see *Tracked User Events*. **Related Information** [Tracked User Events](#page-13-0)

## <span id="page-18-0"></span>**Monitoring Active Models Across the Workspace**

This topic describes how to monitor all active models currently deployed on your workspace.

#### **What is an Active Model?**

A model that is in the Deploying, Deployed, or Stopping stages is referred to as an active model.

#### **Monitoring All Active Models Across the Workspace**

Required Role: Site Administrator

To see a complete list of all the models that have been deployed on a deployment, and review resource usage across the deployment by models alone, go to Admin Models . On this page, site administrators can also Stop/Restart/ Rebuild any of the currently deployed models.

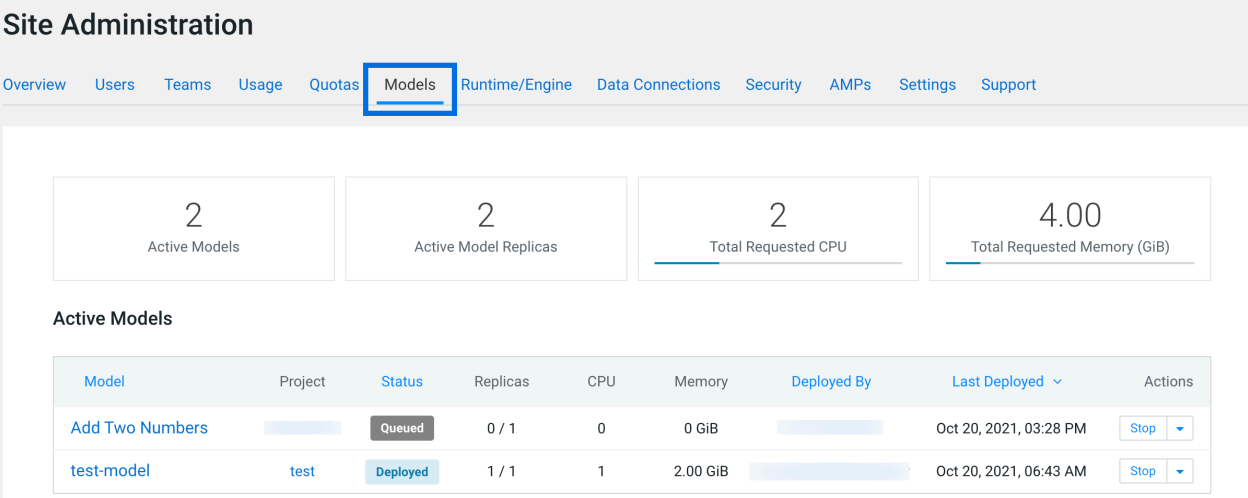

# <span id="page-19-0"></span>**Monitoring and Alerts**

Cloudera Machine Learning leverages CDP Monitoring based on Prometheus and Grafana to provide dashboards that allow you to monitor how CPU, memory, storage, and other resources are being consumed by your ML workspaces.

Prometheus is an internal data source that is auto-populated with resource consumption data for each deployment. Grafana is the monitoring dashboard that allows you to create visualizations for resource consumption data from Prometheus. By default, CML provides three Grafana dashboards: K8 Cluster, K8s Containers, and K8s Node. You can extend these dashboards or create more panels for other metrics. For more information, see the Grafana documentation.

**Related Information** [Grafana documentation](https://grafana.com/docs/grafana/latest/)

# <span id="page-19-1"></span>**Application Polling Endpoint**

The CML server periodically polls applications for their status. The default polling endpoint is the root endpoint ( / ), but a custom polling endpoint can be specified if the server or other application has difficulty with the default endpoint.

When creating or modifying an application, you can specify a new value for the CDSW\_APP\_POLLING\_END POINT environmental variable. Just replace the default value / that is shown. For more information, see *Analytical Applications*.

You can also set the environmental value in Project Settings Advanced . In this case, any setting made here can be overridden by settings in a given application. However, settings made in Project Settings Advanced also apply when polling sessions.

**Related Information**

[Analytical Applications](https://docs.cloudera.com/machine-learning/1.5.2/applications/topics/ml-applications-c.html)

# <span id="page-19-2"></span>**Choosing Default Engine**

This topic describes how to choose a default engine for creating projects.

#### **Before you begin**

Required Role: MLAdmin

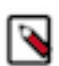

**Note:** On Private Cloud, the corresponding role is EnvironmentAdmin.

Make sure you are assigned the MLAdmin role in CDP. Only users with the MLAdmin role will be logged into ML workspaces with Site Administrator privileges.

There are two types of default engines: ML Runtime and Legacy Engines. However, legacy engines are deprecated in the current release and project settings default to ML Runtime.

Legacy engines Engines contain the machinery necessary to run sessions using all four interpreter options that CML currently supports (Python 2, Python 3, R and Scala) and other support utilities (C and Fortran compilers, LaTeX, etc.). ML Runtimes are thinner and more lightweight than legacy engines. Rather than supporting multiple programming languages in a single engine, each Runtime variant supports a single interpreter version and a subset of utilities and libraries to run the user's code in Sessions, Jobs, Experiments, Models, or Applications.

#### **Procedure**

- **1.** Log in to the CDP web interface.
- **2.** Click ML Workspaces, then open the Workspace for which you want to set Default Engine.
- **3.** Click Admin Runtime/Engine .
- **4.** Choose the Default Engine you would like to use as the default for all newly created projects in this workspace.

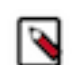

**Note:** Legacy Engines are deprecated in this release and Cloudera recommends using Runtime.

- **5.** Modify the remaining information on the page:
	- Resource Profiles listed in the table are selectable resource options for both legacy Engines and ML Runtimes (for example, when starting a Session or Job)
	- The remaining information on the page applies to site-level settings specific for legacy Engines.

# <span id="page-20-0"></span>**Controlling User Access to Features**

Cloudera Machine Learning provides Site Administrators with the ability to restrict or hide specific functionality that non-Site Administrator users have access to in the UI. For example, a site administrator can hide the models and experiments features from the ML workspace UI.

The settings on this page can be configured through the Security and Settings tabs on the Admin page.

#### **Table 13: Security Tab**

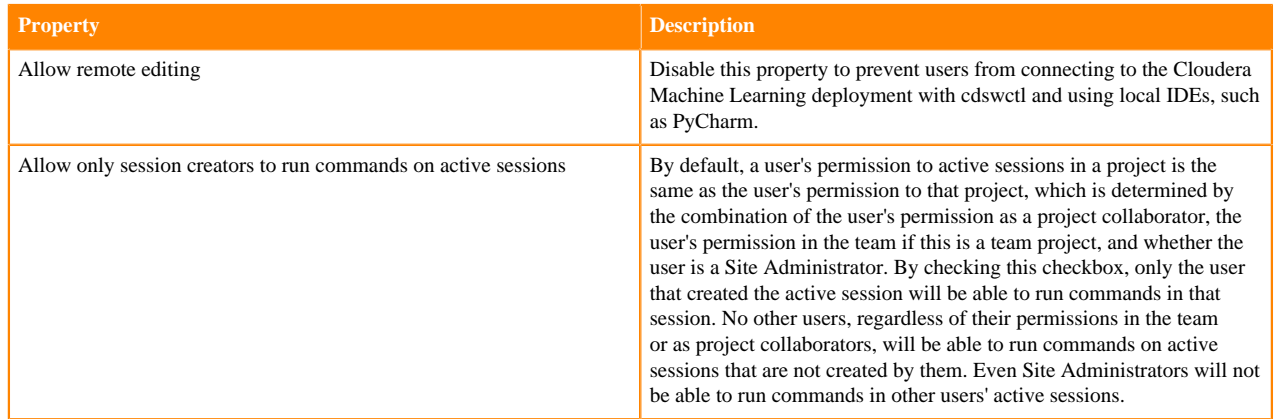

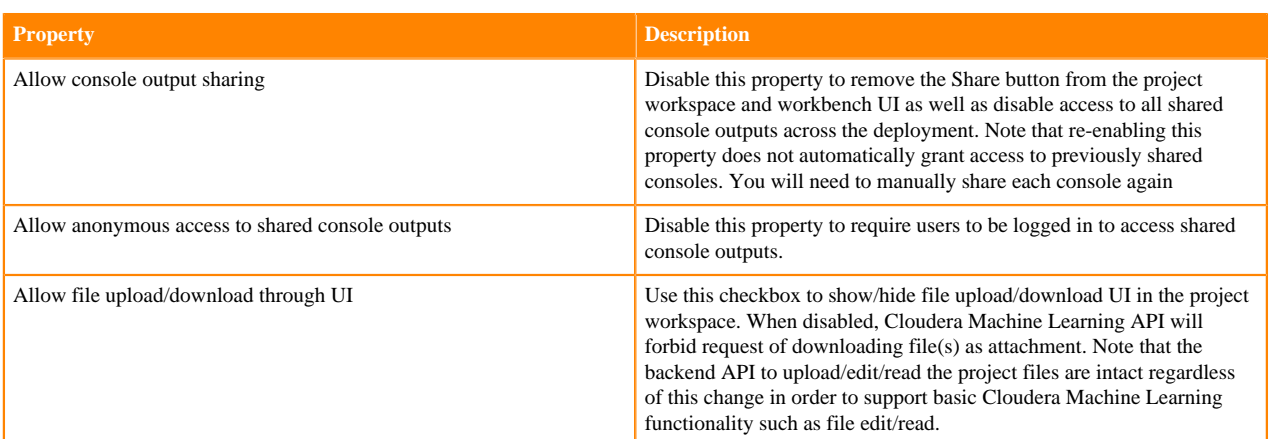

#### **Table 14: Settings Tab**

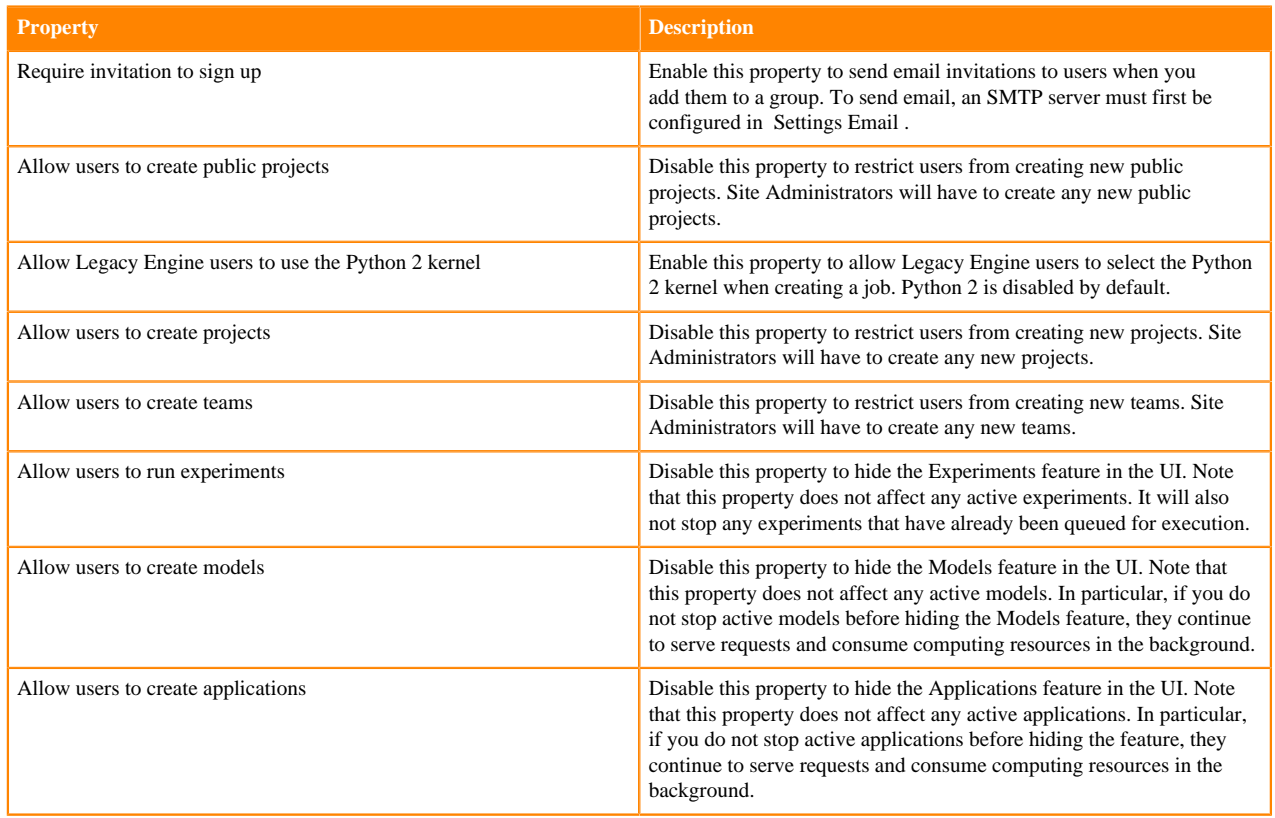

# <span id="page-21-0"></span>**Cloudera Machine Learning Email Notifications**

Cloudera Machine Learning allows you to send email notifications when you add collaborators to a project, share a project with a colleague, and for job status updates (email recipients are configured per-job). This topic shows you how to specify email address for such outbound communications.

Note that email notifications are not currently enabled by default. Emails are not sent when you create a new project. Email preferences cannot currently be configured at an individual user level.

Option 1: If your existing corporate SMTP server is accessible from the VPC where your ML workspace is running, you can continue to use that server. Go to the AdminSettings tab to specify an email address for outbound invitations and job notifications.

Option 2: If your existing SMTP solution cannot be used, consider using an email service provided by your cloud provider service. For example, Amazon provides Amazon Simple Email Service (Amazon SES).

### <span id="page-22-0"></span>**Web session timeouts**

You can set web sessions to time out and require the user to log in again. This time limit is not based on activity, it is the maximum time allowed for a web session.

You can set timeout limits for Users and Admin Users in Site AdministrationSecurity.

- User Web Browser Timeout (minutes) This timeout sets the default maximum length of time that a web browser session can remain inactive. You remain logged in if you are actively using the session. If you are not active, then after a 5-minute warning, you are automatically logged out. Any changes to the setting take effect for any subsequent user logins.
- Admin User Web Browser Timeout (minutes) This timeout sets the default maximum length of time that a web browser session for an Admin user can remain inactive. You remain logged in if you are actively using the session. If you are not active, then after a 5-minute warning, you are automatically logged out. Any changes to the setting take effect for any subsequent Admin user logins.

# <span id="page-22-1"></span>**Project Garbage Collection**

Marks orpaned files for deletion from a project and cleans up projects that are marked for deletion.

#### **Procedure**

- **1.** Click Site Administration Settings .
- **2.** Scroll to Project Garbage Collection.

Click Garbage Collect Projects to permanently delete projects marked for deletion.

Click Clean Up Orphaned Projects to mark orphaned projects for deletion.

#### **Results**

Orphaned project files are marked for deletion. All files marked for deletion are permanently deleted when you click Garbage Collect Projects.

## <span id="page-22-2"></span>**How to make base cluster configuration changes**

When you make base cluster configuration changes, you need to restart the base cluster to propagate those changes.

In general, as Administrator you perform the following steps:

- **1.** Make the necessary configuration changes in the base cluster.
- **2.** Restart the base cluster.
- **3.** In the Private Cloud compute cluster, perform the specific Kubernetes commands below to restart the ds-cdh-c lient pods for CML.

For ECS:

- **1.** Access Cloudera Manager.
- **2.** Navigate to the Containerized Cluster ECS Web UI: Clusters Your embedded Cluster ECS Web UI ECS Web UI
- **3.** Select the namespace of your ML Workspace on the top left dropdown.
- **4.** Navigate to Workloads Deployments .
- **5.** Locate ds-cdh-client in the list and perform Restart from the breadcrumbs on the right.

#### For OCP:

Access the openshift cluster with oc or kubectl, and scale the deployment of ds-cdh-client down and back up. Use the following commands.

- **1.** oc scale deployment/ds-cdh-client --namespace <ml-namespace> --replicas 0
- **2.** oc scale deployment/ds-cdh-client --namespace <ml-namespace> --replicas 1

## <span id="page-23-0"></span>**Ephemeral storage**

Ephemeral storage space is scratch space a CML session, job, application or model can use. This feature helps in better scheduling of CML pods, and provides a safety valve to ensure runaway computations do not consume all available scratch space on the node.

By default, each user pod in CML is allocated 0 GB of scratch space, and it is allowed to use up to 10 GB. These settings can be applied to an entire site, or on a per-project basis.

#### **Change Site-wide Ephemeral Storage Configuration**

In Site Administration Settings Advanced , you can see the fields to change the ephemeral storage request (minimum) and maximum limit.

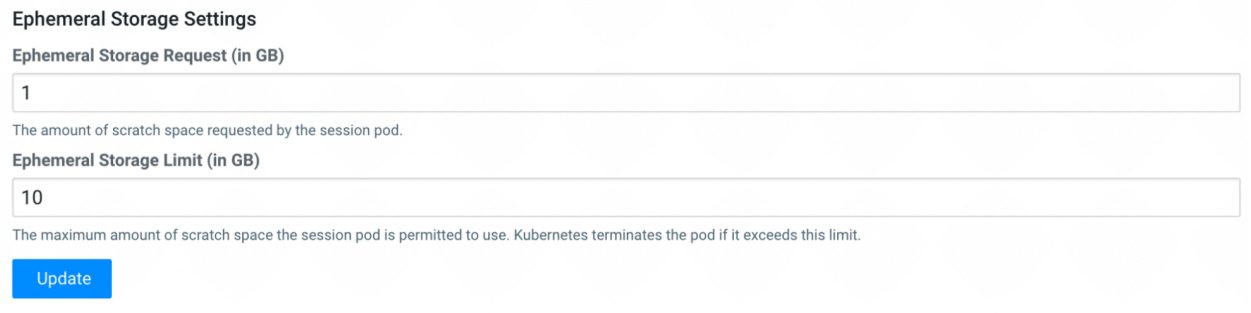

#### **Override Site-wide Ephemeral Storage Configuration**

If you want to customize the ephemeral storage settings, you can do so on a per-project basis. Open your project, then click on Project Settings Advanced and adjust the ephemeral storage parameters.

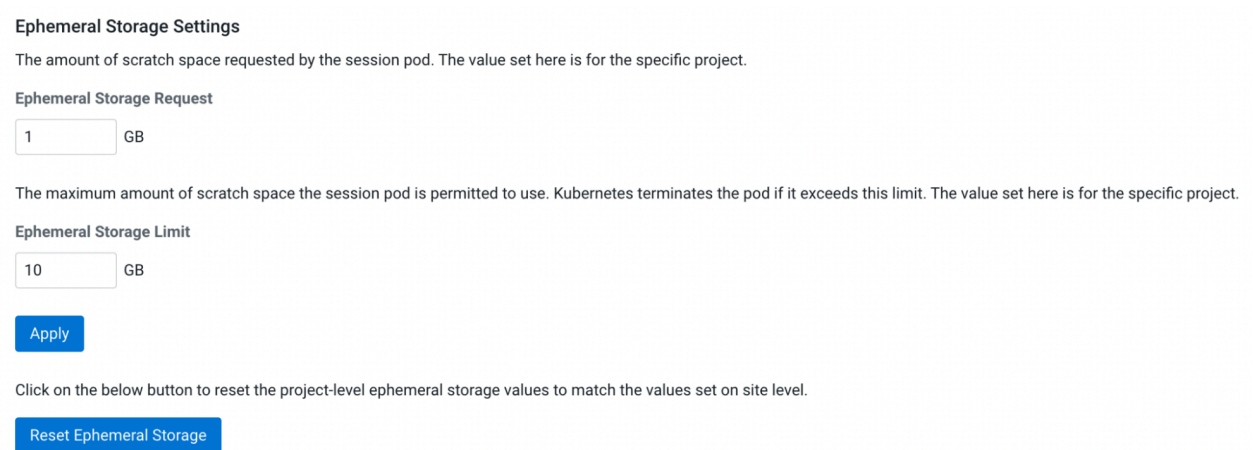

# <span id="page-24-0"></span>**Installing a non-transparent proxy in a CML environment**

If Cloudera Machine Learning is used in an air-gapped environment, a proxy configuration is not mandatory. If a nontransparent proxy is used, then certain endpoints must be added to the allowed list for the proxy.

For information on installing CDP Private Cloud in an air-gapped environment, see *Installing in air gap environment*.

If your CDP Private Cloud deployment uses a non-transparent network proxy, configure proxy hosts that the workloads can use for connections with CML workspaces. You can configure the proxy configuration values from the Management Console.

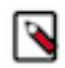

**Note:** The settings configured using this procedure reflect in newly provisioned CML workspaces in a CDP Private Cloud Experiences deployment using the Experiences Compute Service (ECS). In an OpenShift deployment, the default values are used.

- **1.** Sign in to the CDP console.
- **2.** Click Management Console.
- **3.** On the Management Console home page, select Administration Networks to view the Networks page.
- **4.** Configure the following options for the proxy values:

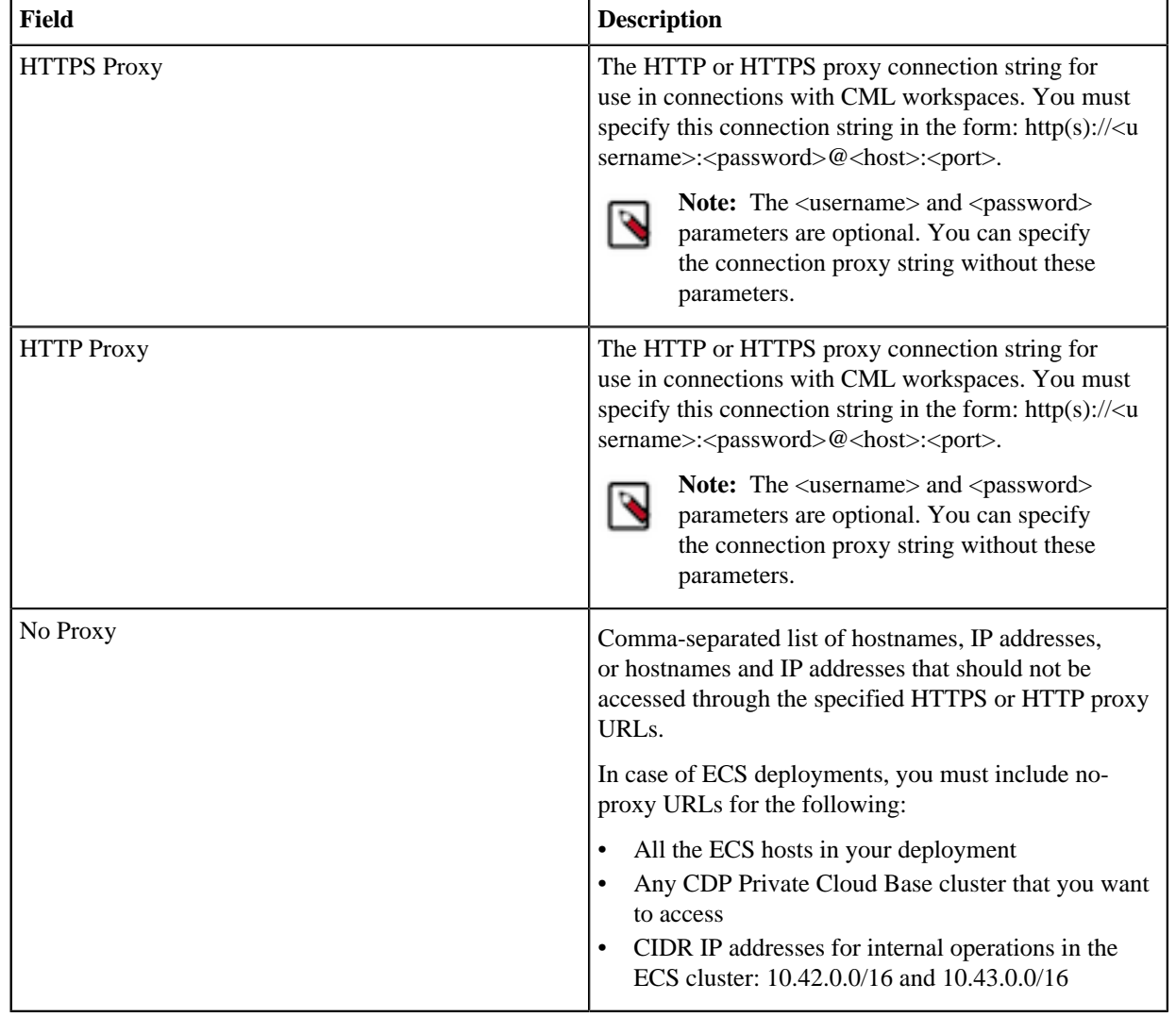

**5.** Click Save

**6.** Ensure that the following endpoint is allowed:

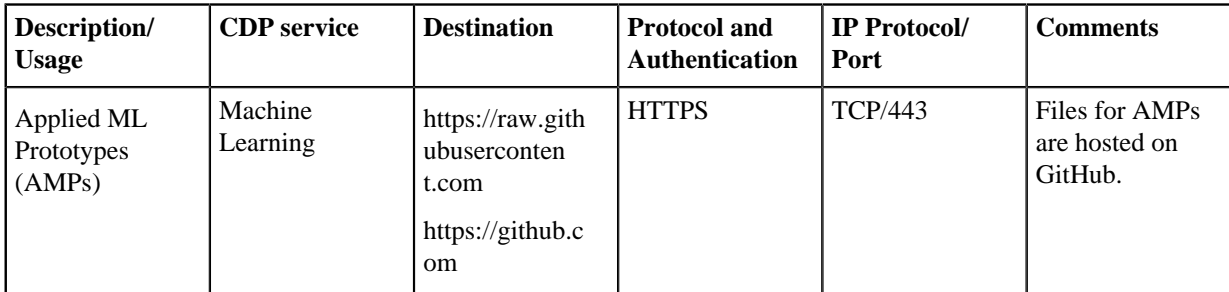

**Related Information**

[Installing in air gap environment](https://docs.cloudera.com/cdp-private-cloud-data-services/1.5.2/installation/topics/cdppvc-installation-airgap.html)

# <span id="page-25-0"></span>**Export Usage List**

You can export a list of sessions and workloads. You can either download a complete list of workloads or you can filter the workloads by date to download a more concise list.

#### **Procedure**

- **1.** Select Site Administration in the navigation pane.
- **2.** Select the Usage tab.
- **3.** If you want a list of workloads specific to a date range, you can filter the list of workloads by setting the Date Range.
- **4.** Select Export Usage List to download the list of workloads.

#### **Results**

The list downloads to your computer as a .csv file.

# <span id="page-25-1"></span>**Disable Addons**

As a Private Cloud Administrator, you should ensure that Spark Runtime Addons used on your site that are compatible with the base cluster version. In practice, this means you should disable the incompatible versions that may be installed.

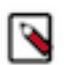

**Note:** Changing the default Hadoop CLI Runtime Addon causes jobs, models, and application workloads to be unable to start up. Please see the Release Notes for more information.

- **1.** Go to the CDP management console, and determine the base cluster version.
- **2.** In each CML workspace, in Site Administration Runtime ,
	- Set the Hadoop addon as default that has the base cluster version in its name.
	- Keep those Spark addons enabled that have the base cluster version in their name and disable other Spark Addons.
	- If some workloads have been configured to use a disabled Spark Addon, the affected workloads must be reconfigured to use an enabled Spark Addon. This can happen in the event a workspace is upgraded.